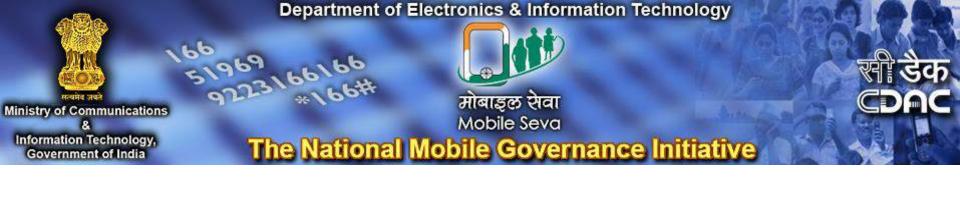

### Welcome to Mobile Seva

A brief guide to eSMS Gateway

- Part 1 Registration on Mobile Seva Service portal
- Part 2 Registration on DLT portal
- Part 3 How to apply for TRAI Exemption

#### Part 1 - Registration on Mobile Seva Service portal

#### https://services.mgov.gov.in/registrationForm.jsp

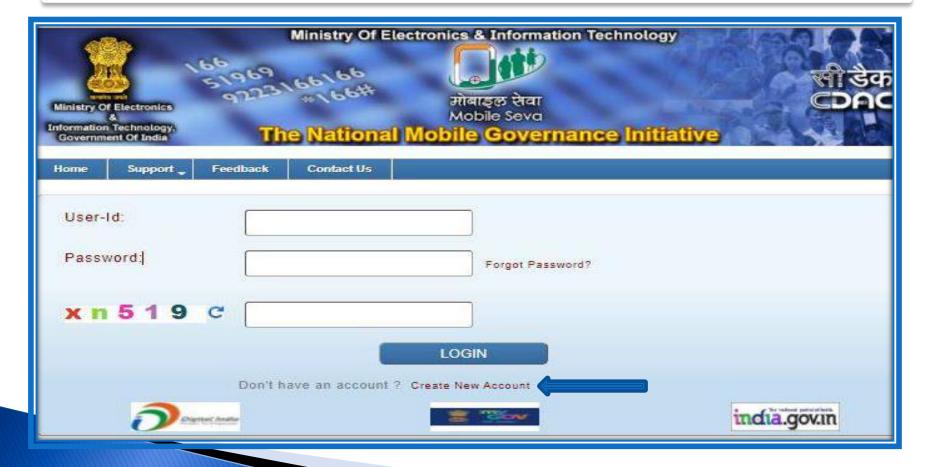

#### Registration Form (Part 1)

| User_id:*              | Note: User Id should be upto 15 characters and not contain any special characters like#.@.%.!= |  |  |  |  |  |  |
|------------------------|------------------------------------------------------------------------------------------------|--|--|--|--|--|--|
| Password :*            | Note: Password must include at least one number & one special character - #,@.%,!              |  |  |  |  |  |  |
| Confirm Password:*     |                                                                                                |  |  |  |  |  |  |
| Department Information |                                                                                                |  |  |  |  |  |  |
| Organization type :*   | Central Government Department State Government Department PSU                                  |  |  |  |  |  |  |
| Department Name: *     | Note: Please enter full name.                                                                  |  |  |  |  |  |  |
| Section Name: *        | Note: Please enter full name.                                                                  |  |  |  |  |  |  |
| Address: *             | Note: Please enter complete Official Address.                                                  |  |  |  |  |  |  |
| State:*                | Select                                                                                         |  |  |  |  |  |  |
| City*                  |                                                                                                |  |  |  |  |  |  |
| Pincode: *             |                                                                                                |  |  |  |  |  |  |

#### Registration Form (Part 2)

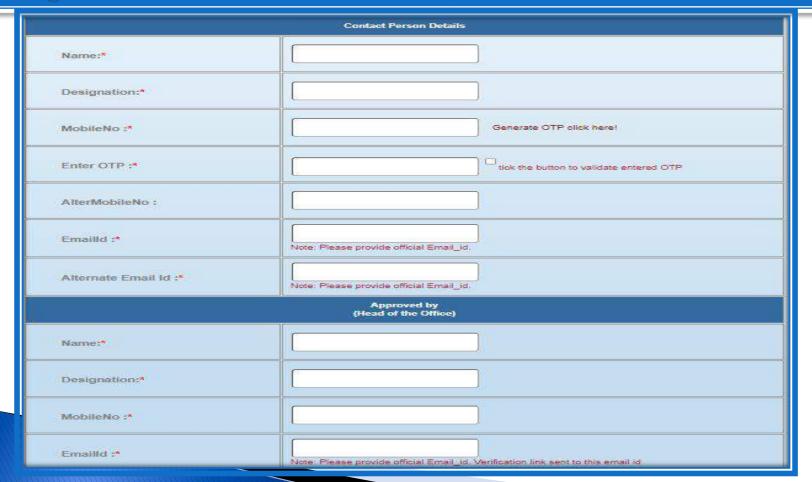

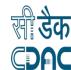

#### Registration Form (Part 3)

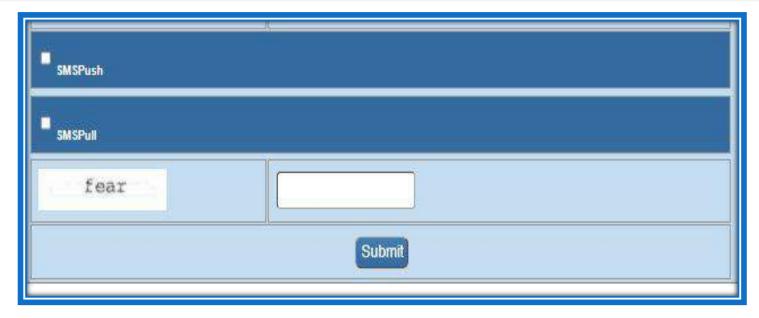

After submission, CDAC will approve the account and provide you the details of CDAC documentation & DLT Registration process. Department has to follow further steps to register on DLT portal

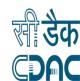

#### What is Distributed ledger technology (DLT)

Distributed ledger technology (DLT) is a digital system for keeping and managing the record of sender IDs and template. TRAI has introduced an advanced extension of the Blockchain - Distributed Ledger Technology (DLT) to prevent spam

- Principal Entity –It's the organization who's sending SMS to the customers. As per the updated TRAI rules every entity has to be registered with the telecom operators in the DLT platform.
- Header (Sender ID) registration: Messages are classified into promotional, transactional which are registered, and every header gets a unique Header ID that is shared across other DLT platforms seamlessly.
- Content Template Registration: Entities are required to register all their templates on the DLT system. Every template gets a unique Template ID that is shared across other DLT platforms uniformly.

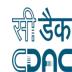

#### Registration on DLT portal

Please note the CDAC Telemarketer Id -

1302156645748113690

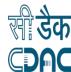

Part 2 -Registration on DLT portal

### Entity Registration -https://www.airtel.in/business/commercial-communication/home

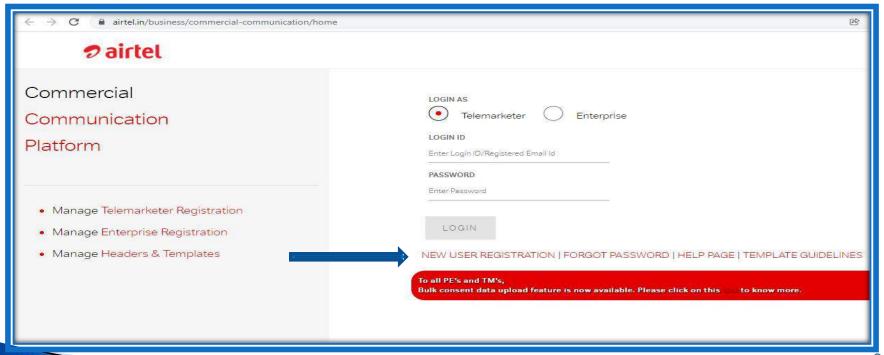

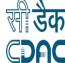

## Check the \* Enterprise and \* Government option

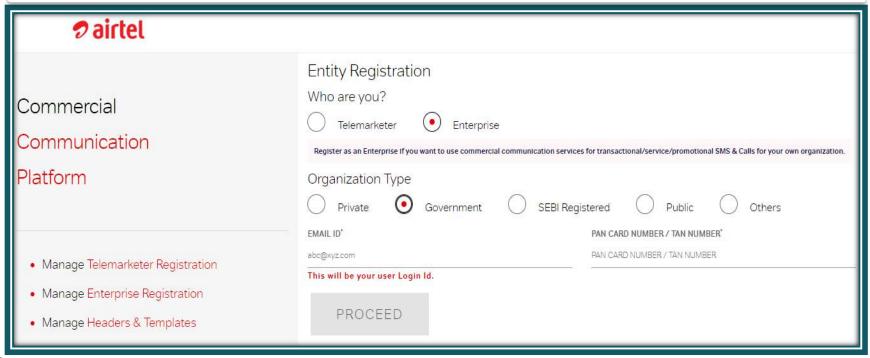

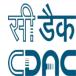

### Enter the Mail id and PAN/TAN number and click Proceed

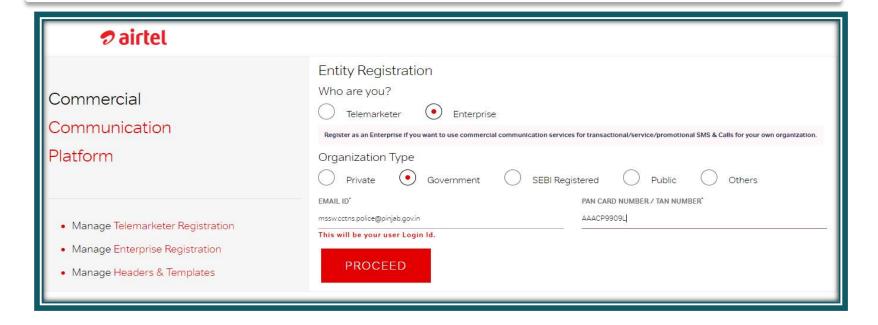

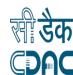

### Registration – Part – 1 \*Fill the required

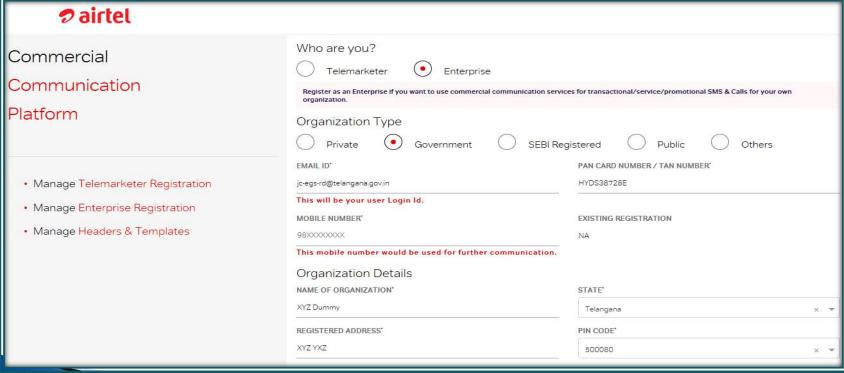

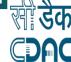

#### Registration Part -2 " Auth person Details"

| NAME*                     |         | CONTACT NUMBER' |
|---------------------------|---------|-----------------|
| ABC                       |         | 999999999       |
| EMAIL ID*                 |         | AADHAAR NUMBER  |
| abc@xyz.com               |         |                 |
| Type of Commercial Commun | ication |                 |
| TRANSACTIONAL             | SERVICE | PROMOTIONAL     |
| Mode of Communication     |         |                 |
| SMS                       | VOICE   |                 |
|                           |         |                 |

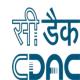

### OTP will get generated on mail and phone number

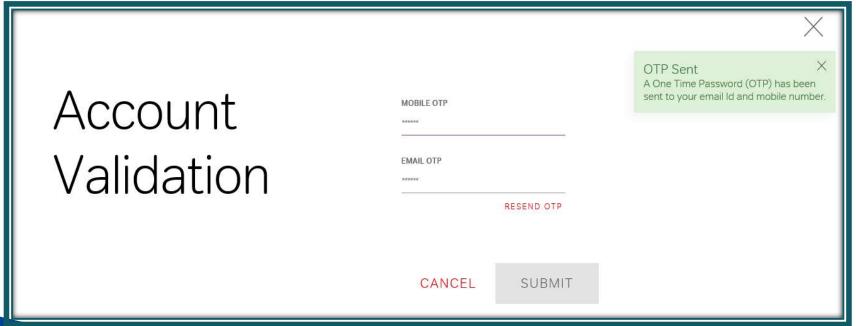

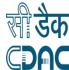

# Once you put the OTP it will lead to Password reset. Post which you will receive the registration notification

| Account<br>Validation | MOBILE OTP  EMAIL OTP  RESEND OTP | OTP Sent X A One Time Password (OTP) has been sent to your email Id and mobile number. |
|-----------------------|-----------------------------------|----------------------------------------------------------------------------------------|
|                       | CANCEL SUBMIT                     |                                                                                        |

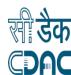

### Your Airtel reference Id is generated. Click Proceed

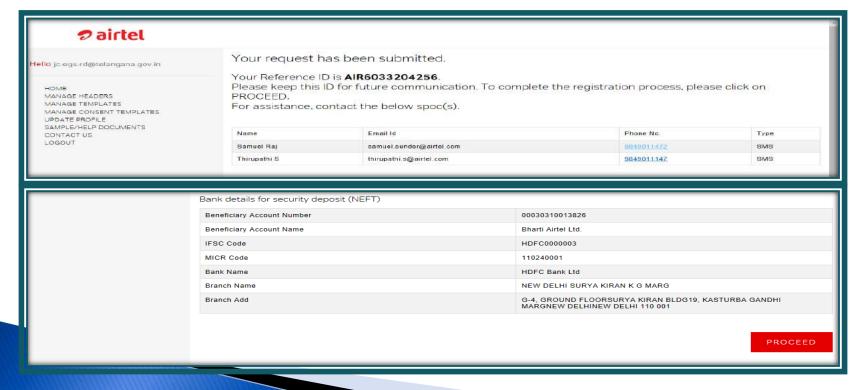

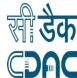

#### Click on the \*\*Upload Documents\*\*

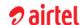

Hello jc-egs-rd@telangana.gov.in

#### HOME

MANAGE HEADERS
MANAGE TEMPLATES
MANAGE CONSENT TEMPLATES
UPDATE PROFILE
SAMPLE/HELP DOCUMENTS
CONTACT US
LOGOUT

#### Welcome to Airtel Commercial Communications

Search Entity Name Search Reference Id Search Registration Id Search Creation Date

| SI.<br>No. | Entity Name                                                   | Туре       | Reference Id  | Status                           | Creation<br>Date | Registration<br>Id | Entity Details         |
|------------|---------------------------------------------------------------|------------|---------------|----------------------------------|------------------|--------------------|------------------------|
| 1          | Commissioner Panchayat Raj and Rural<br>Development Telangana | ENTERPRISE | AIR6033204256 | In Process [Upload<br>Documents] | Jan 29,<br>2020  | -                  | View Entity<br>Details |

#### Notes:

- 1. Upload your KYC documents. Refer document checklist in Sample/help documents tab.
- 2. To download the Registration certificate, it is mandatory to register atleast one SMS header/telephone number.
- 3. Refer Airtel Bank details for registration fee and security deposit (NEFT/Cheque/DD) in Sample/help documents tab.
- 4. For any clarifications please write to us at telemarketer.helpline@airtel.com.

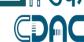

#### **Upload Document Part 1**

| PROOF OF ENTITY*  Self certification with Authorized Signatory n                                             | BROWSE |
|----------------------------------------------------------------------------------------------------|--------|
| PROOF OF IDENTITY (OF AUTHORIZED SIGNATORY)*  Income Tax PAN Card                                            | BROWSE |
| PROOF OF ADDRESS*  Leased Line bill                                                                          | BROWSE |
| CONSENT LETTER * Principle Entity's Consent Letter for authorizing Telemarketer for commercial communication | BROWSE |
| AUTHORIZATION LETTER  Download Sample Authorization Letter. Complete the form and then upload.               | BROWSE |

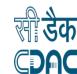

#### Documents to be loaded

- Proof of Identity: Undertaking Letter. (Format should be shared by C-DAC)
- Proof of Authorization: Pan/Tan
- Proof of Address : Electricity Bill/ Phone Bill/ whomsoever letter on letter head.
- Authorization Letter : Authorization Letter will be shared by C-DAC

\*\*Name of the contact person on undertaking and on Authorization Letter should be same.\*\*

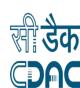

## Document Upload - Part 2 ( Payment Details)

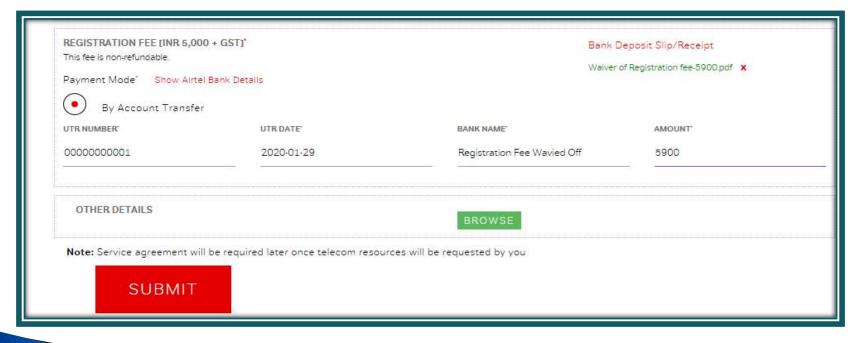

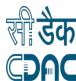

#### Fill the required field by the following:

- ▶ DD/Cheque no/UTR no.: 00000001
- ▶ DD/Cheque date : Current Day Date
- ▶ Bank Name : Registration Fee Waived off
- ▶ Amount : 5900
- kindly upload attached the PDF file on the Browse option . File attached on the Document slide

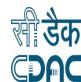

### Final Window Post submission of Documents

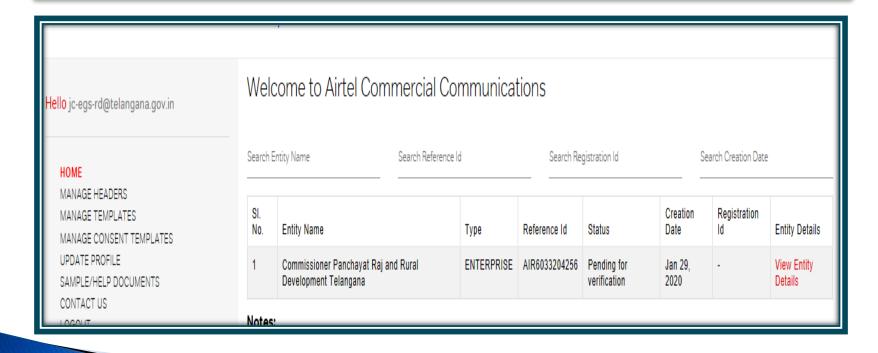

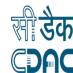

#### C-DAC requirements

- Once the Telecom Operator approve the application an Entity ID will get generated on the column "Pending for verification".
- Once the ID is generated you are requested to register the "Header" and share the Entity ID along and Header Id with C-DAC along with the documents.
- Mail- <u>msdp@cdac.in</u>
- Phone- 022-26201604

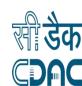

# After Account get approval go for Header Registration

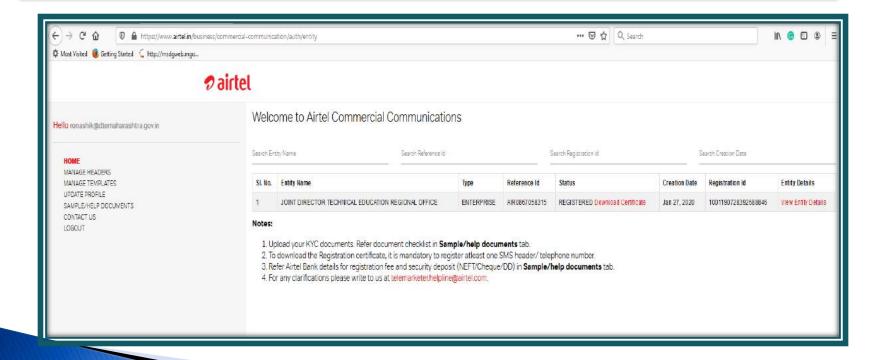

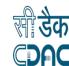

# Click on Manage Header then Click here to register header

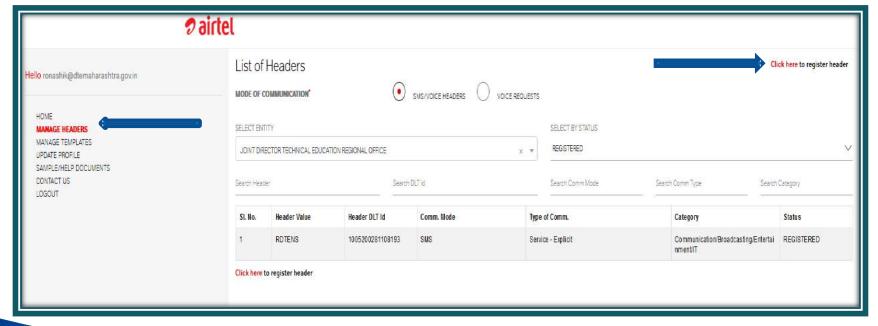

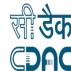

#### Select your Entity Name and Click on "SMS"

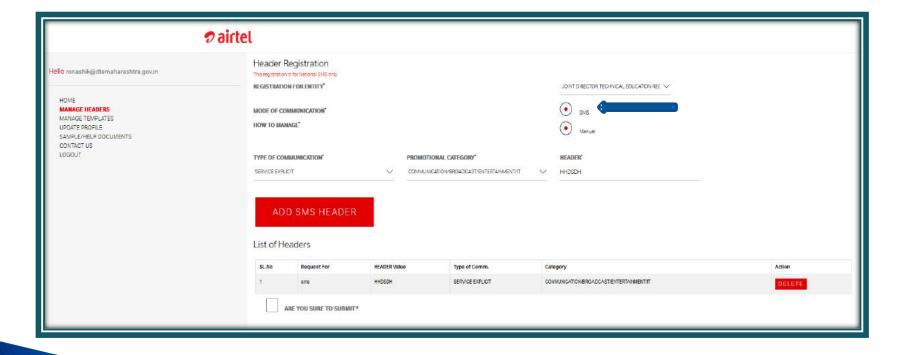

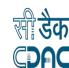

#### Fill all header details

- Select Header type : Service Explicit
- Enter your Header name Example: MBSEVA
- Select organization category
   Example:Health/Education/Communication/I

   T/ Toursim/Food
- Upload undertaking document and submit for approval.
- After Approval it will show REGISTERED.

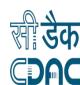

### After uploading Undertaking then Click on "Submit"

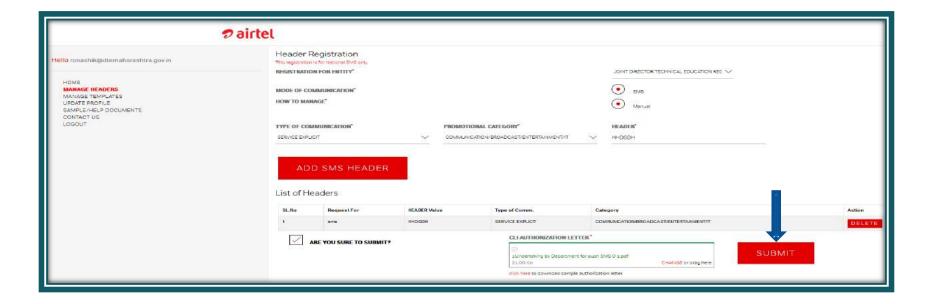

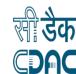

# Documents Formats – 1 : For Payment wavier browse option/ Undertaking and Authorization letter ( Click to Download)

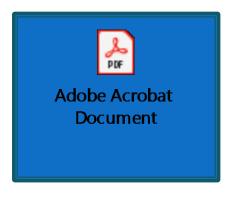

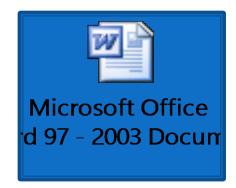

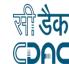

Part 3 - How to apply for TRAI Exemption

#### https://smsheader.trai.gov.in/exemption

 After completion of DLT process (Header and Template Registration), department may proceed for TRAI application

#### Click to continue...

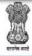

ONLINE APPLICATION FOR EXEMPTION FROM SERVICE SMS TERMINATING CHARGES UP TO FIVE PAISA UNDER REGULATION 35 OF THE TCCCPR, 2018

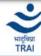

#### **About Online Application**

THE TELECOM COMMERCIAL COMMUNICATIONS CUSTOMER PREFERENCE REGULATIONS, 2018 (TCCCPR, 2018) has been notified to curb the problem of Spam or Unsolicited Commercial Communication through SMS and Voice Services provided by Access Providers.

As per Explanatory Memorandum of <u>TCCCPR</u>, <u>2018</u>, the awareness programs or messages to be sent on the instructions of Government or Statutory bodies and such messages would be considered as service messages.

Regulation 35 of TCCCPR, 2018 provides there shall be no Service SMS charge on: -

- a) any message transmitted by or on the directions of the Central Government or State Government.
- b) any message transmitted by or on the directions of bodies established under the Constitution.
- c) any message transmitted by or on the directions of the Authority.

Accordingly, TRAI may grant exemption from SMS Terminating charges up to 5 paisa to government entities for sending message of public interest.

How to Apply

Frequently Asked Questions (FAQs)

**Click to Continue** 

#### Disclaimer:

TRAI will not be liable for any loss, damage or expense incurred or suffered that is claimed to have resulted from the use of this system, including, without limitation any fault, error, omission, interruption or delay with respect thereto. Any disputes arising out of these terms and conditions, shall be subject to the exclusive jurisdiction of the courts of india.

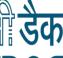

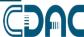

# SignUp – signup for your department and complete the process.

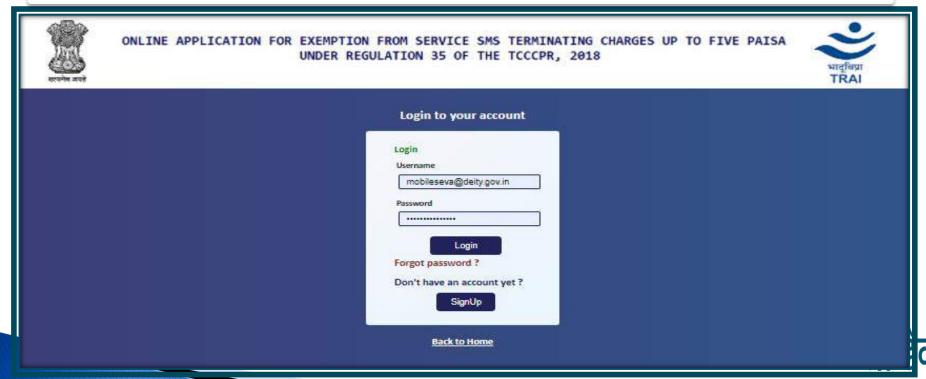

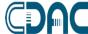

#### Click on Apply for exemption

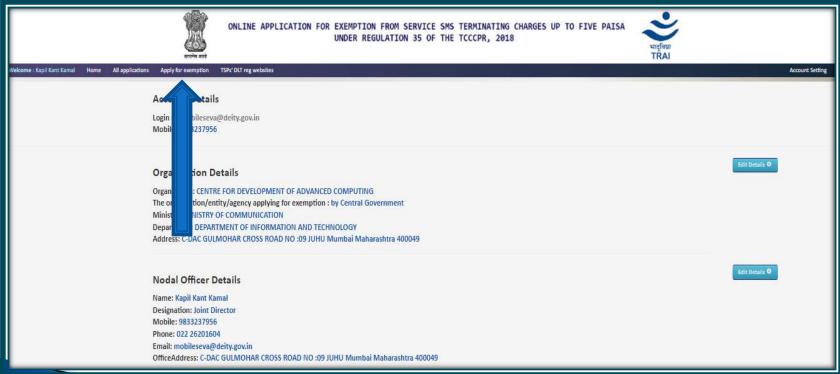

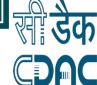

### Select sender id and continue

| INE APPLICATION FOR EXEMP | TION FROM SERVICE SMS TE<br>REGULATION 35 OF THE TO | UP TO FIVE PA |
|---------------------------|-----------------------------------------------------|---------------|
| Treg websites             |                                                     |               |
|                           | MBSEVA Header registered with TSPs  AIRTEL          |               |
|                           | BSNL JIO MTNL QTL TATA VMIPL VODAFONEIDEA           |               |
|                           | Continue                                            |               |

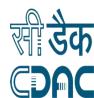

#### Fill the form and submit

LINE APPLICATION FOR EXEMPTION FROM SERVICE SMS TERMINATING CHARGES UP TO FIVE PAISA UNDER REGULATION 35 OF THE TCCCPR, 2018 New application for exemption ONLINE APPLICATION FOR EXEMPTION FROM SERVICE SMS TERMINATING CHARGES UP TO FIVE PAISA UNDER REGULATION 35 OF THE TCCCPR, 2018 Please refer the guidelines for filling the proforma Whether Approval of Head of Department taken for this request: O YES O NO Details of registered Header: Name of Registered Headers\* Principal Entity Registration ID: \* PE registration id Header Registration ID.\* Header registration id-ARTEL Header registered with TSPs. \* tre select BSNL rreshing the 200 MITTING Life of Header (valid upto): DD-MM-YYYY -Exemption sought for header in: Normal case (Maintain for see your Special cases the more than one year. Exemption sought for header upto: \* DO-MM-YYYY Purpose of sending message against above registered Header: Citizen Centric Awareness & campaigns Govt. Employees Govt project related Awareness for Govt. Policy (i) Other Please provide the details of above cited purpose: \* CDACMY List of documents enclosed with application: Documentary proof of Entity Registration \* Choose File No file chosen Documentary proof of Header Registration \* Choose File No file chosen Civily jps (Non-arty allowed (Size < 5/12 Kit) Declaration: [11] I thereby declare that the details furnished above are true and convert to the best of my knowledge and belief and I undertake to inform you of any charges therein, remediately I may be held faile for it, in case any of the above information in found to be false or untiple in misleading of PRIARREVANANTING. Submit »

#### Submit the TRAI Form

After the submission department is requested to take a printout on department letter head and upload the document with seal and sign on the same portal.

Then TRAI release the TRAI exemption letter if you are eligible for it.

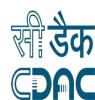

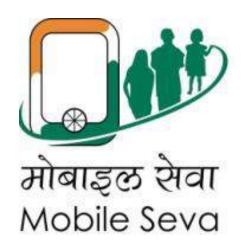

### Thank you

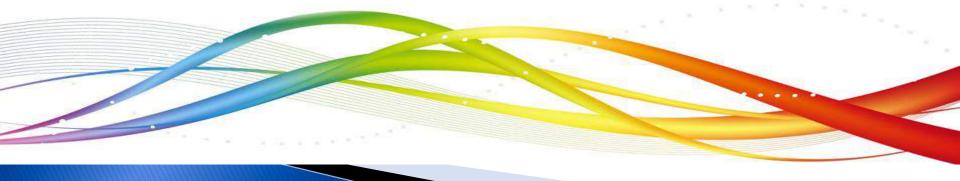